# คู่มือการใช้งานระบบ eSaraban

ประกอบด้วย ท้องถิ่นจังหวัด, ท้องถิ่นอำเภอ และ องค์กรปกครองส่วนท้องถิ่น (อปท.)

# **คู่มือการใช้งานระบบ eSaraban อปท.**

การใช้งานระบบ eSaraban อปท. จะเป็นการรับหนังสือจากท้องถิ่นอำเภอ หรือสร้างหนังสือส่งกลับไป

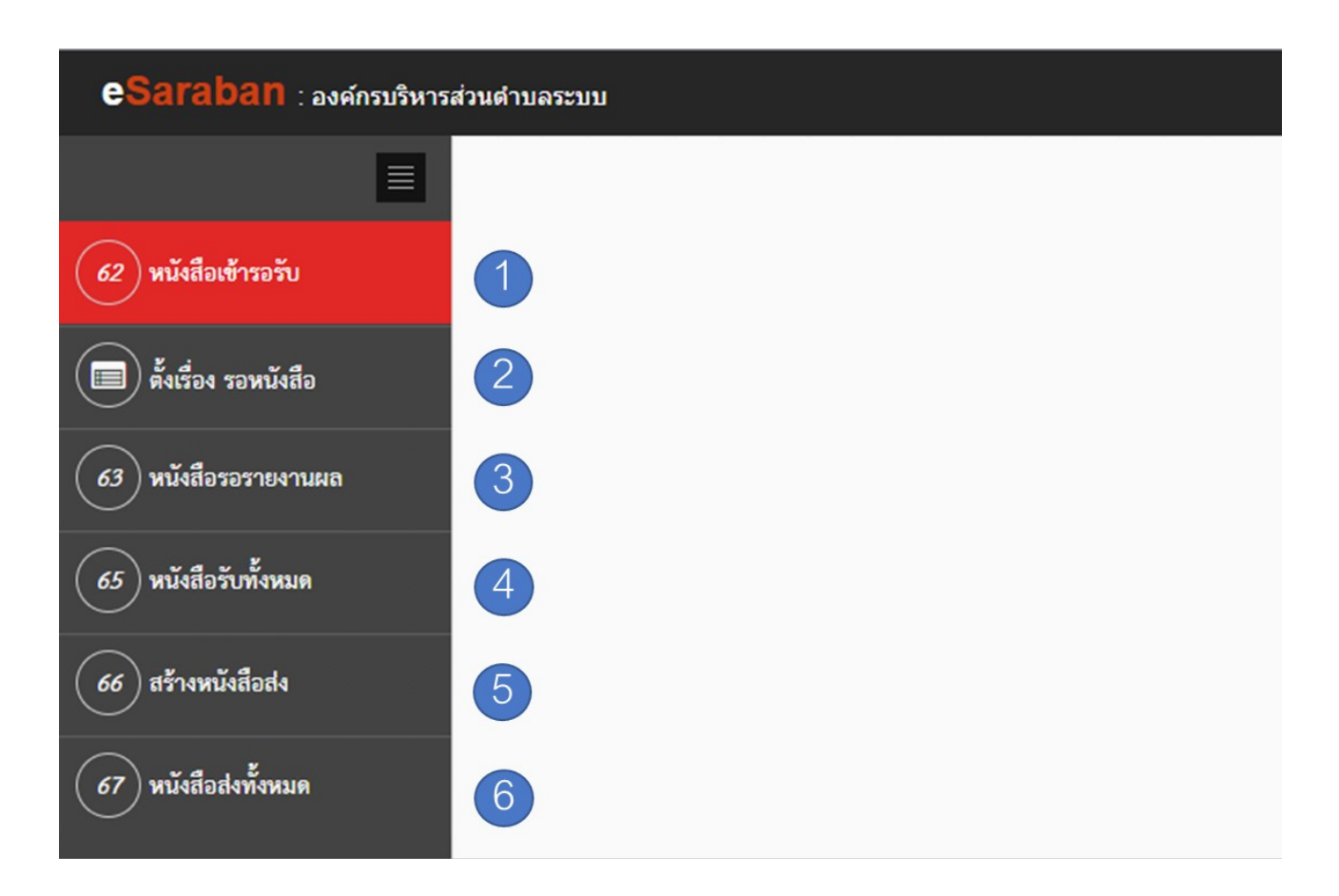

**Figure 36:** เมนูต่าง ๆ ที่อยู่ในระบบ eSaraban อปท.

จากภาพที่จะแสดงเมนูของระบบ eSaraban ในโครงสร้างของ อปท. ประกอบด้วยเมนูและรายละเอียดดัง

ต่อไปนี้

- (1) หนังสือเข้ารอรับ
- (2) ตั้งเรื่อง รอหนังสือ
- (3) หนังสือรายงานผล
- (4) หนังสือรับทั้งหมด
- (5) สร้างหนังสือส่ง
- (6) หนังสือส่งทั้งหมด

**หนังสือเข้ารอรับ**

ภายในเมนู หนังสือเข้ารอรับ จะแสดงหนังสือทั้งหมดที่ถูกส่งมาจากท้องถิ่นอำเภอ

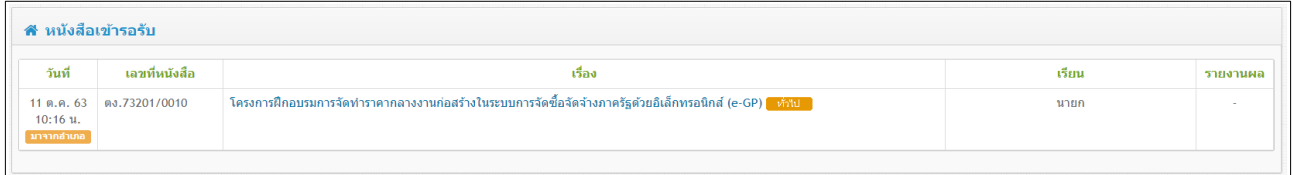

**Figure 37:** แสดงรายละเอียดภายในเมนู หนังสือเข้ารอรับ

โดยจะมีรายละเอียดดังต่อไปนี้

- (1) วันที่ : แสดงวันที่และเวลาที่หนังสือถูกส่งมาจากท้องถิ่นอำเภอ
- (2) เลขที่หนังสือ
- (3) เรื่อง : แสดงชื่อเรื่องและชั้นความเร็วของหนังสือ โดยผู้ใช้สามารถคลิกเข้าไปดูราย

ละเอียดหนังสือ หรือดาวน์โหลดไฟล์เก็บไว้ และมีการทำงานดังนี้

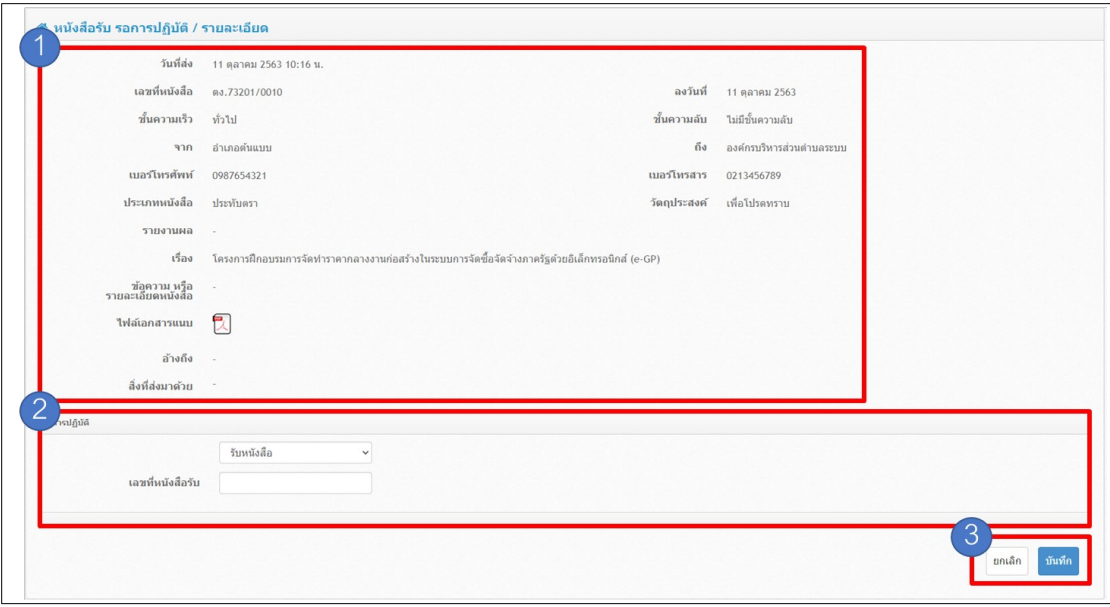

**Figure 38:** แสดงรายละเอียดของหนังสือที่อยู่ภายในเมนู หนังสือเข้ารอรับ

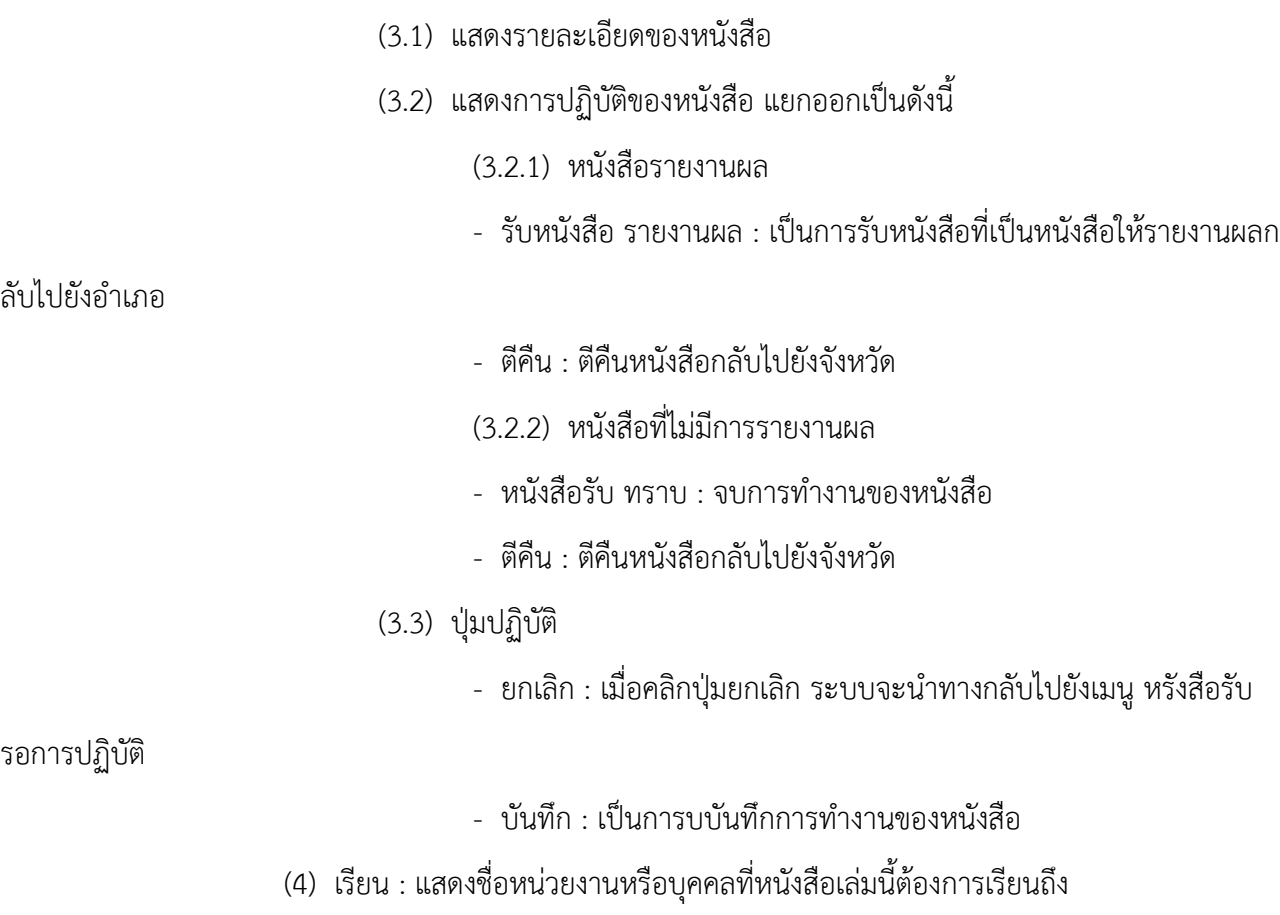

(5) รายงานผล : จะแสดงวันที่และเวลาที่ท้องถิ่นจังหวัดให้รายงานผลกับไปในวันที่กำหนด

## **ตั้งเรื่อง รอหนังสือ**

ภายในเมนู ตั้งเรื่อง รอหนังสือ จะเป็นการตั้งเรื่องรอหนังสือที่ถูกส่งมาจากท้องถิ่นจังหวัด

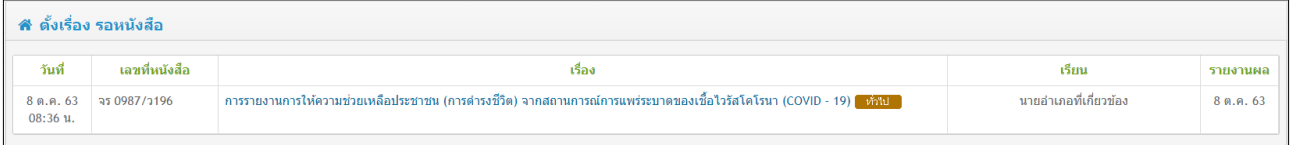

**Figure 39:** แสดงรายละเอียดภายในเมนู ตั้งเรื่อง รอหนังสือ

โดยจะมีรายละเอียดดังนี้

- (1) วันที่ : แสดงวันที่ที่หนังสือถูกส่งเข้ามา
- (2) เลขที่หนังสือ
- (3) เรื่อง : แสดงชื่อเรื่องและชั้นความเร็วของหนังสือ โดยผู้ใช้สามารถคลิกเข้าไปดูราย

ละเอียดหนังสือ หรือดาวน์โหลดไฟล์เก็บไว้ และมีการทำงานดังนี้

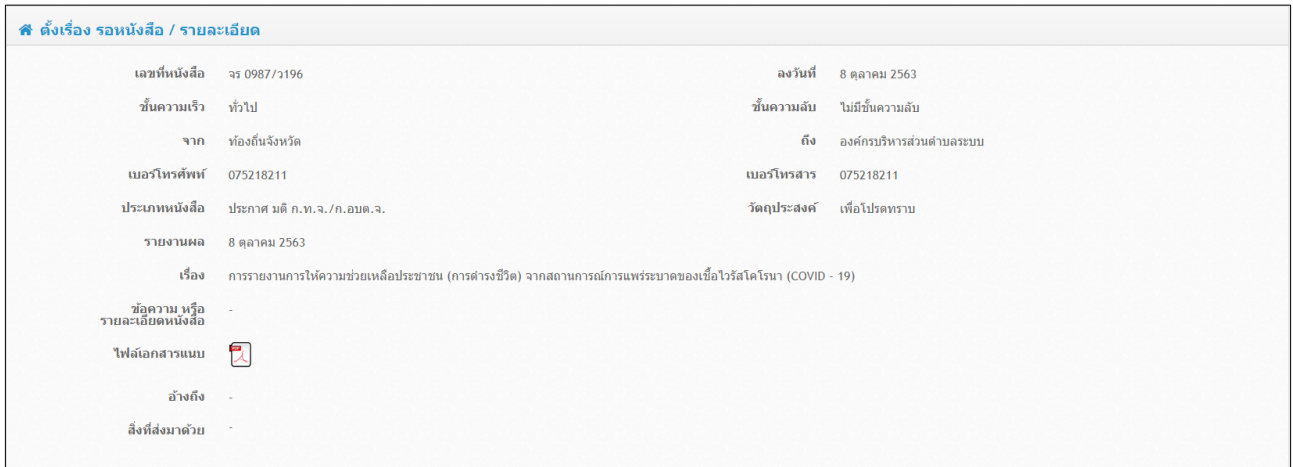

**Figure 40:** แสดงรายละเอียดของหนังสือ

- (4) เรียน : แสดงชื่อหน่วยงานหรือบุคคลที่หนังสือเรียนถึง
- (5) รายงานผล : แสดงวันที่ที่จะต้องรายงานผลกลับไป

#### **หนังสือรอรายงานผล**

ภายในเมนู หนังสือรอรายงานผล จะแสดงหนังสือที่ถูกส่งมาจากท้องถิ่นอำเภอที่ต้องการให้ อปท.

#### รายงานผลกลับ

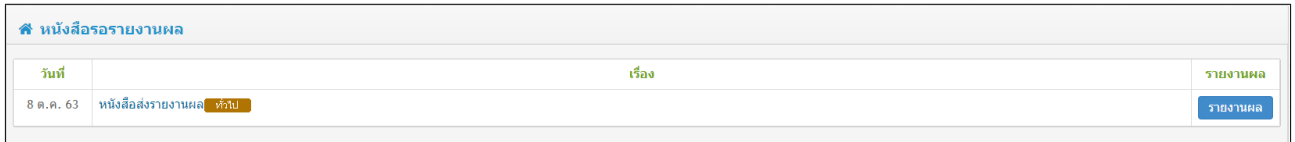

**Figure 41:** รายละเอียดภายในเมนู หนังสือรอรายงานผล

#### โดยมีรายละเอียดดังต่อไปนี้

- (1) วันที่ : แสดงวันที่ที่หนังสือส่งเข้ามา
- (2) เรื่อง : แสดงชื่อเรื่องและชั้นความเร็วของหนังสือ โดยผู้ใช้สามารถคลิกเข้าไปดูราย

ละเอียดหนังสือ หรือดาวน์โหลดไฟล์เก็บไว้ และมีการทำงานดังนี้

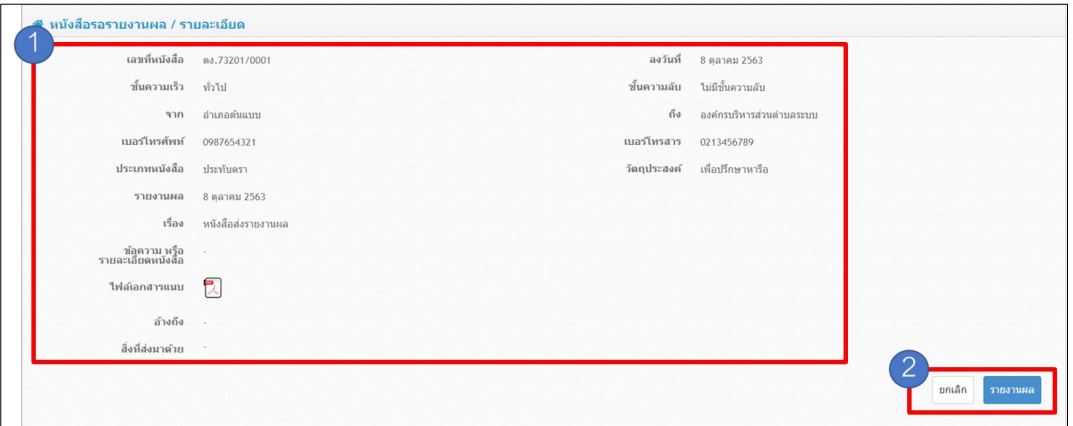

**Figure 42:** แสดงรายละเอียดของหนังสือภายในเมนู หนังสือรอรายงานผล

- (2.1) แสดงรายละเอียดของหนังสือ
- (2.2) ปุ่มรายงานผล : คลิกที่ปุ่มเพื่อรายงานผลกลับไปยังหน่วยงานที่ส่งหนังสือมา
- (3) รายงานผล : คลิกที่ปุ่มเพื่อรายงานผลกลับไปยังหน่วยงานที่ส่งหนังสือมา

## **หนังสือรับทั้งหมด**

ภายในเมนู หนังสือรับทั้งหมด จะเป็นเมนูที่แสดงรายการหนังสือที่ถูกเจ้าหน้าที่รับไว้แล้ว

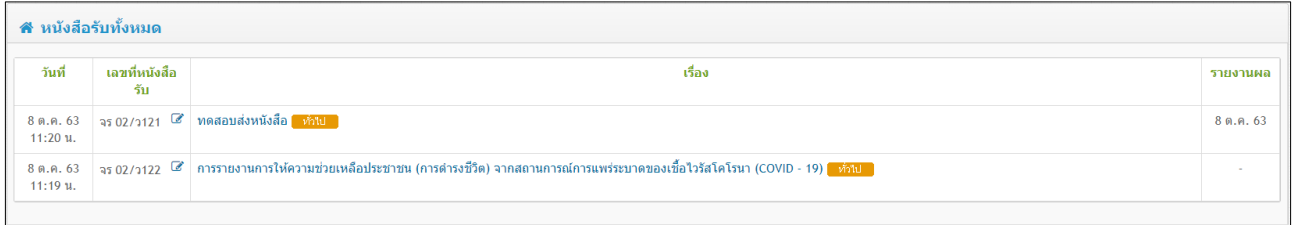

**Figure 43:** แสดงรายละเอียดภายในเมนู หนังสือรับทั้งหมด

### โดยมีรายละเอียดดังนี้

- (1) วันที่ : แสดงวันที่และเวลาที่รับหนังสือ
- (2) เลขที่หนังสือรับ
- (3) เรื่อง : แสดงชื่อเรื่องและชั้นความเร็วของหนังสือ โดยผู้ใช้สามารถคลิกเข้าไปดูราย

ละเอียดหนังสือ หรือดาวน์โหลดไฟล์เก็บไว้

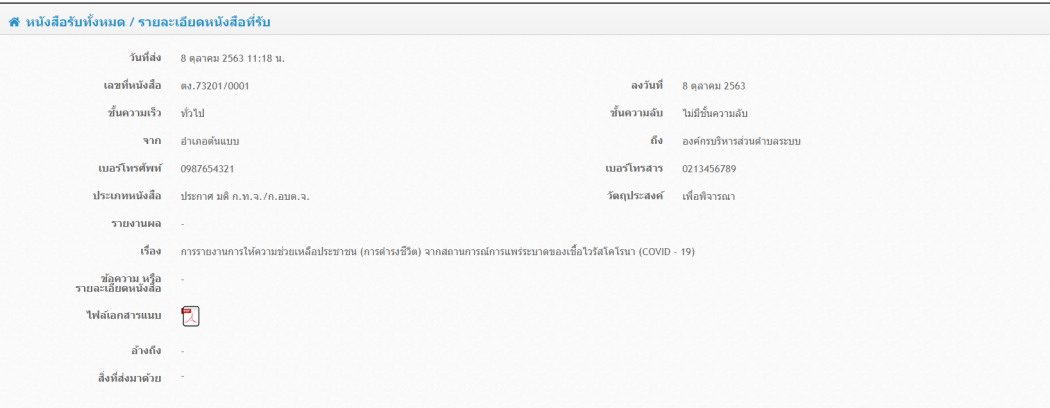

**Figure 44:** แสดงรายละเอียดหนังสือ

(4) รายงานผล : แสดงวันที่ที่ต้องการให้รายงานผลกลับไปยังหน่วยงานที่ส่งมา

#### **สร้างหนังสือส่ง**

ในเมนู สร้างหนังสือส่ง จะเป็นเมนูที่ทำหน้าที่ให้อปท. สร้างหนังสือส่งกลับไปยังท้องถิ่นอำเภอโดย

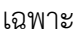

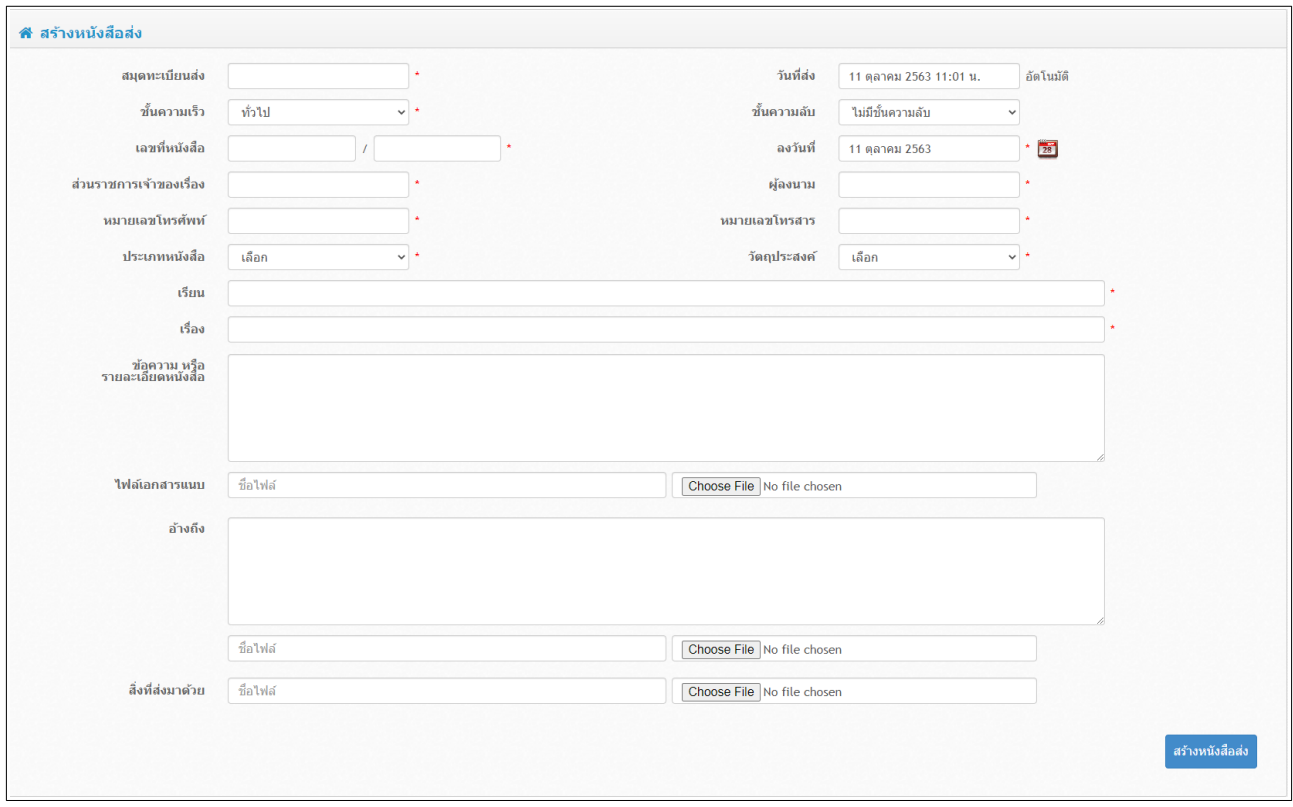

**Figure 45:** รายละเอียดภายในเมนู สร้างหนังสือส่ง

โดยจะมีรายละเอียดดังนี้

- (1) สมุดทะเบียนส่ง : กำหนดเลขสมุดทะเบียนส่ง
- (2) วันที่ส่ง : ระบบได้ตั้งค่าวันที่ส่งให้เป็นวันปัจจุวันตามที่เข้าใช้งาน
- (3) ชั้นความเร็ว : ชั้นความเร็วของหนังสือที่จะให้ผู้ใช้งานเลือกใช้ โดยจะมีตัวเลือกดังนี้
	- ทั่วไป
	- ด่วน
	- ด่วนมาก
	- ด่วนที่สุด
- (4) ชั้นความลับ : ชั้นความลับของหนังสือที่จะให้ผู้ใช้ได้เลือกใช้ โดยจะมีตัวเลือกดังนี้
	- ไม่มีชั้นความลับ
	- ปกปิด
	- ลับ
	- ลับมาก
	- ลับมากที่สุด
- (5) เลขที่หนังสือ : เลขที่หนังสือจะประกอบด้วย
	- เลขที่ของท้องถิ่นอำเภอ / เลขที่หนังสือ
- (6) ลงวันที่ : ระบบได้ตั้งค่าลงวันที่ของหนังสือให้เป็นวันปัจจุวันตามที่เข้าใช้งาน
- (7) ส่วนของเจ้าของเรื่อง : เจ้าของเรื่องที่สร้างหนังสือ
- (8) ผู้ลงนาม : ผู้ลงนามในหนังสือ
- (9) หมายเลขโทรศัพท์
- (10) หมายเลขโทรสาร
- (11) ประเภทหนังสือ : ผู้ใช้งานเลือกใช้ประเภทหนังสือที่จะส่งว่าหนังสือเป็นประเภทใด

โดย เช่น หนังสือประเภท ประกาศ/คำสั่ง หรือสามารถเลือกค่าว่างได้

- (12) เรียน : เรียนชื่อบุคคลหรือหน่วยงานของท้องถิ่นจังหวัดที่จะส่งไปถึง
- (13) เรื่อง : กำหนดชื่อเรื่องของหนังสือ
- (14) ข้อความหรือรายละเอียดหนังสือ : เพิ่มรายละเอียดของหนังสือเพิ่มเติม เพื่อให้ผู้รับ

หนังสือได้เข้าใจถึงตัวหนังสือ

(15) ไฟล์เอกสารแนบ : อัปโหลดไฟล์ของหนังสือที่จะส่ง โดยผู้ใช้งานต้องเลือกหนังสือที่อยู่

ในรูปแบบ PDF และสามารถส่งได้หลายไฟล์

- (16) อ้างถึง : เพิ่มข้อความหรืออัปโหลดไฟล์ที่เกี่ยวข้องกับหนังสือเล่มนี้
- (17) สิ่งที่ส่งมาด้วย : อัปโหลดไฟล์ที่จะส่งไปกับหนังสือเล่มที่สร้าง

**หมายเหตุ : (1)** สัญลักษณ์ "\*" หมายถึงช่องกรอกข้อความ หรือ ช่องเลือกข้อมูล ช่องนั้น ๆ ผู้ ใช้งานจำเป็นต้องกำหนดข้อมูลเพื่อให้หนังสือสมบูรณ์

**(2)** กรณีที่ผู้ใช้งานกรอกข้อมูลไม่ครบ ระบบจะทำการแจ้งเตือนเพื่อให้ผู้ใช้กลับไป เพิ่มข้อมูลในช่องนั้น ๆ อีกครั้ง

## **การทำงาน**

เมื่อสร้างหนังสือส่งเสร็จแล้ว

- หนังสือจะถูกส่งไปหาหน่วยงานท้องถิ่นอำเภอ
- หนังสือจะถูกเก็บไว้ที่เมนู "หนังสือส่งทั้งหมด" ที่จะพูดในต่อไป

# **หนังสือส่งทั้งหมด**

ภายในหนังสือ หนังสือส่งทั้งหมด จะแสดงรายการของหนังสือที่อปท. สร้างและส่งไปยังท้องถิ่น

#### อำเภอ

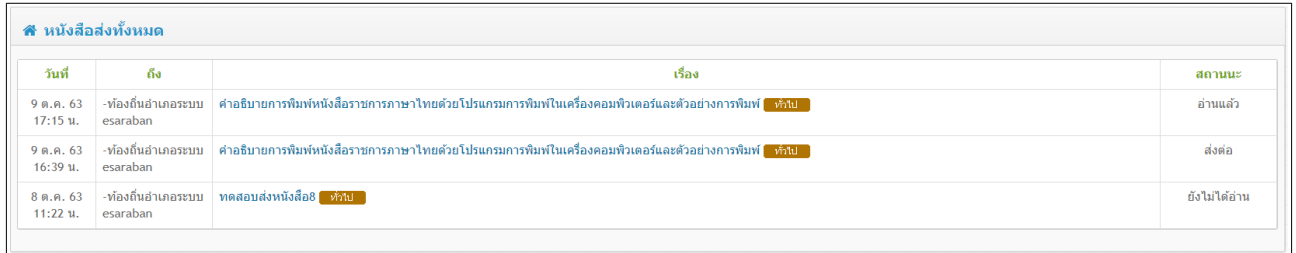

**Figure 46:** แสดงรายการของหนังสือที่ส่งไปยังท้องถิ่นอำเภอ

โดยจะมีรายละเอียดดังต่อไปนี้

- (1) วันที่ : วันและเวลาที่ส่งหนังสือไปยังท้องถิ่นอำเภอ
- (2) ถึง : แสดงหน่วยงานของท้องถิ่นอำเภอที่ส่งหนังสือไป
- (3) เรื่อง : แสดงชื่อเรื่องของหนังสือ เมื่อคลิกเข้าไปจะพบกับรายละเอียดของหนังสือและ

## สามารถดาวน์โหลดหนังสือได้ ดังนี้

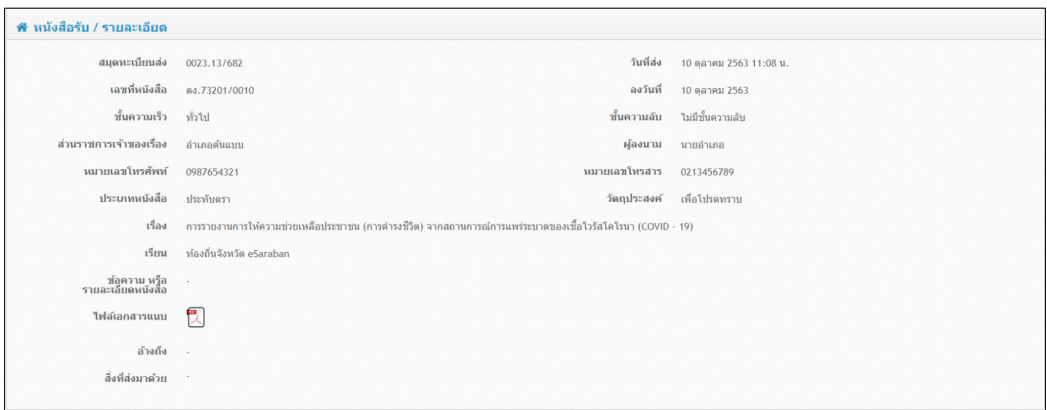

**Figure 47:** แสดงรายละเอียดของหนังสือ

(4) สถานะ : แสดงสถานะของหนังสือว่าท้องถิ่นอำเภอได้อ่าน รับ หรือส่งต่อหนังสือไปยัง

ส่วนอื่นหรือยัง